Smart Glasses new glass C100

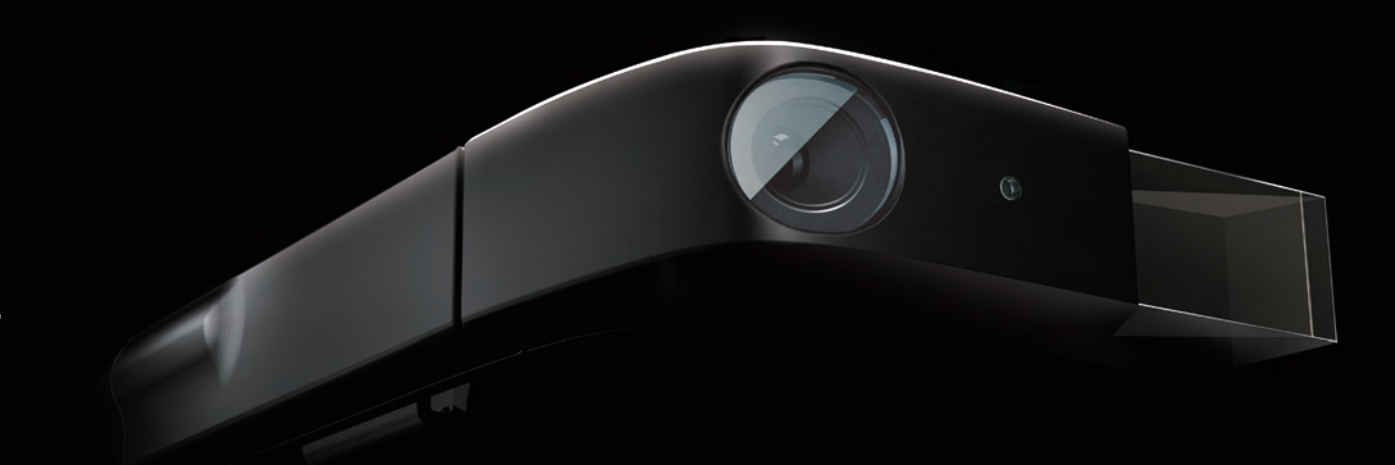

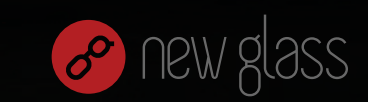

Lenovo Smart Glasses User Guide

C1 02.indd 1 2015/10/16 15:22:09

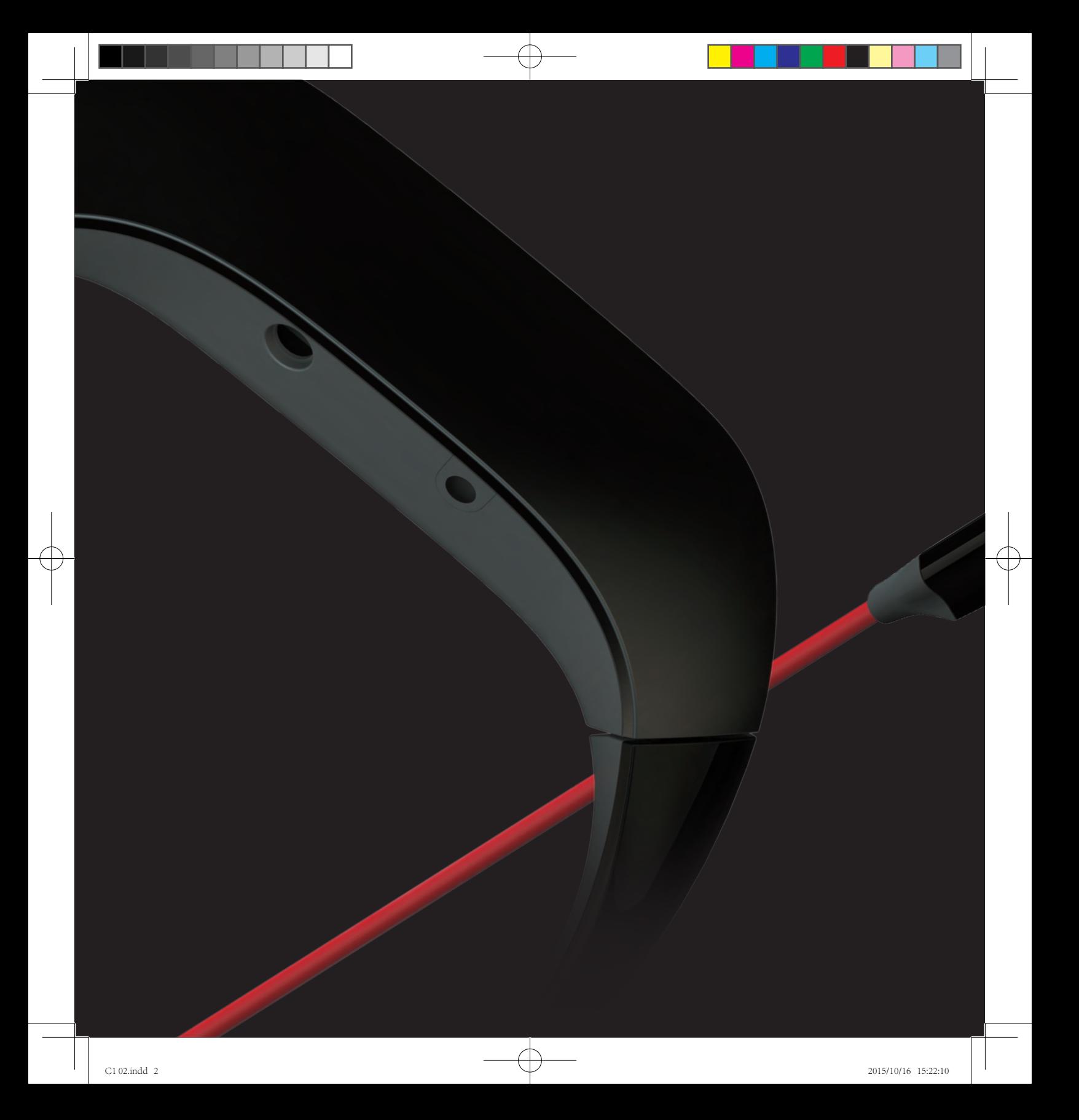

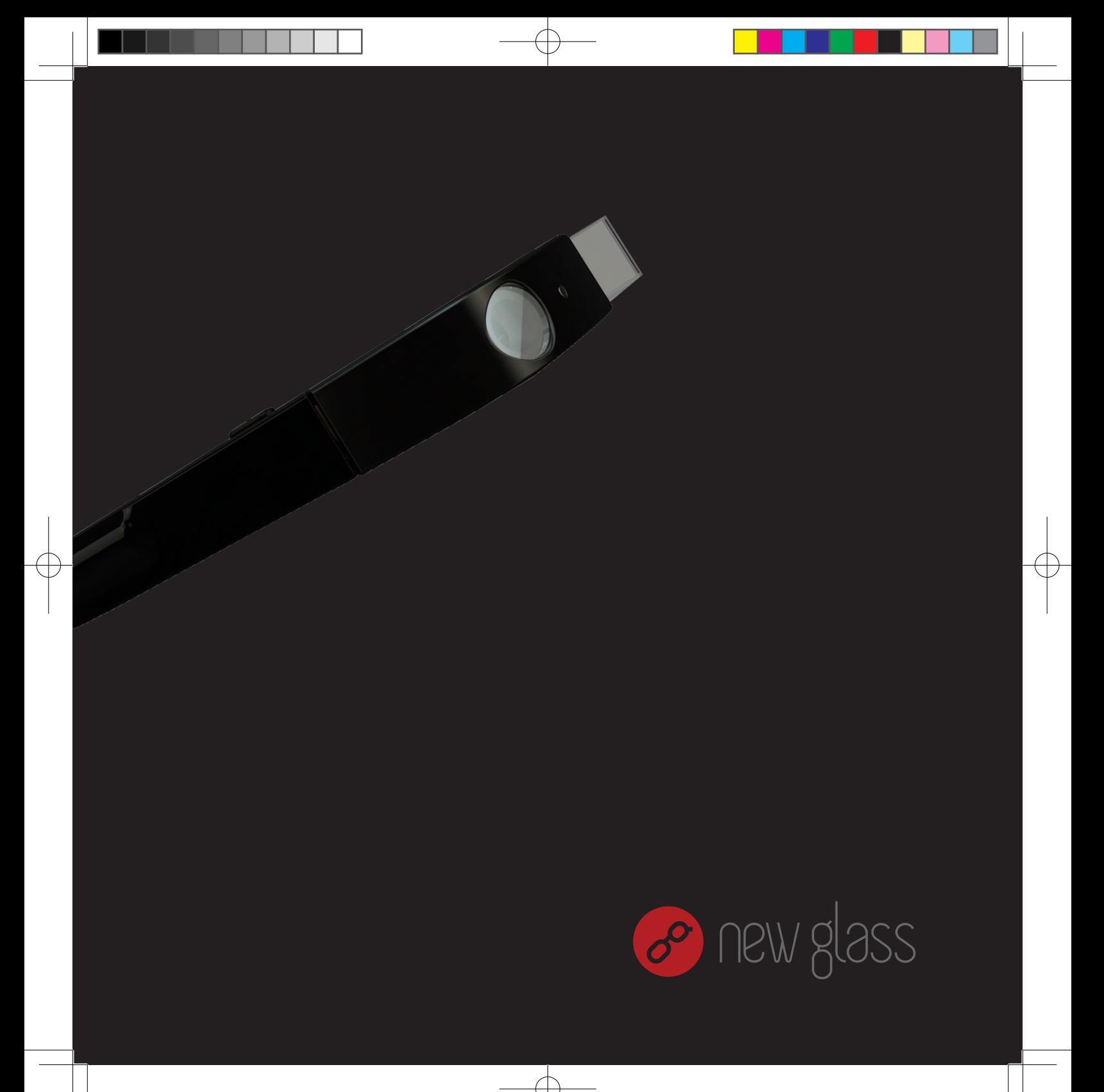

Note: Please read this document carefully before installing and using the device and keep this document properly.

Thank you for purchasing this Lenovo product.

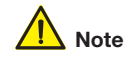

Before using this document and the supported device, please carefully read and understand this document, particularly the key safety information in it and the Notification section in the appendix. This will help you use this device safely and properly.

To obtain an electronic version of this document, visit the support service portal for this device on the Lenovo product website, and perform a search as instructed.

Version 1 (May 2015) All rights reserved. © Affiliate of Lenovo Group. 2015 All rights reserved.

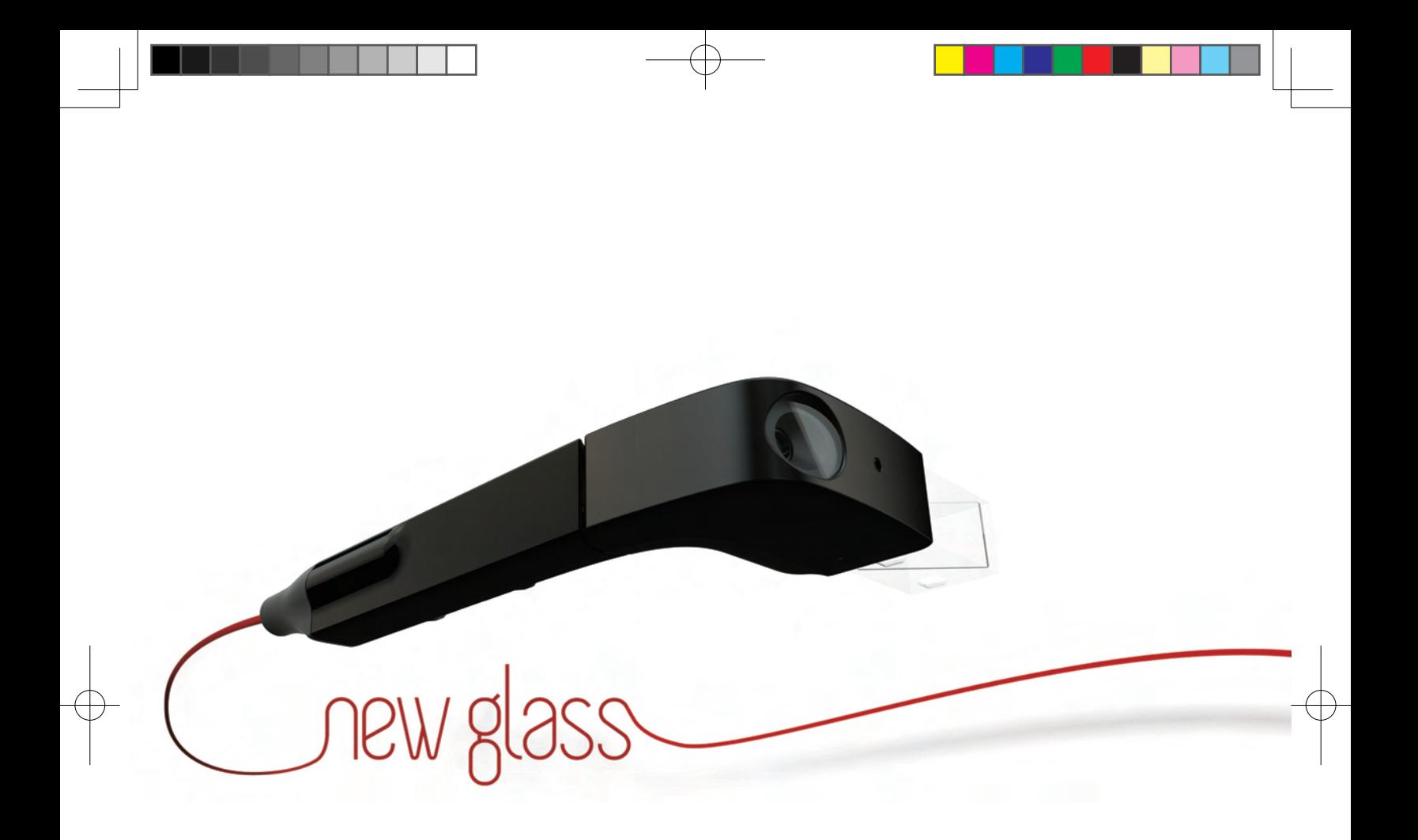

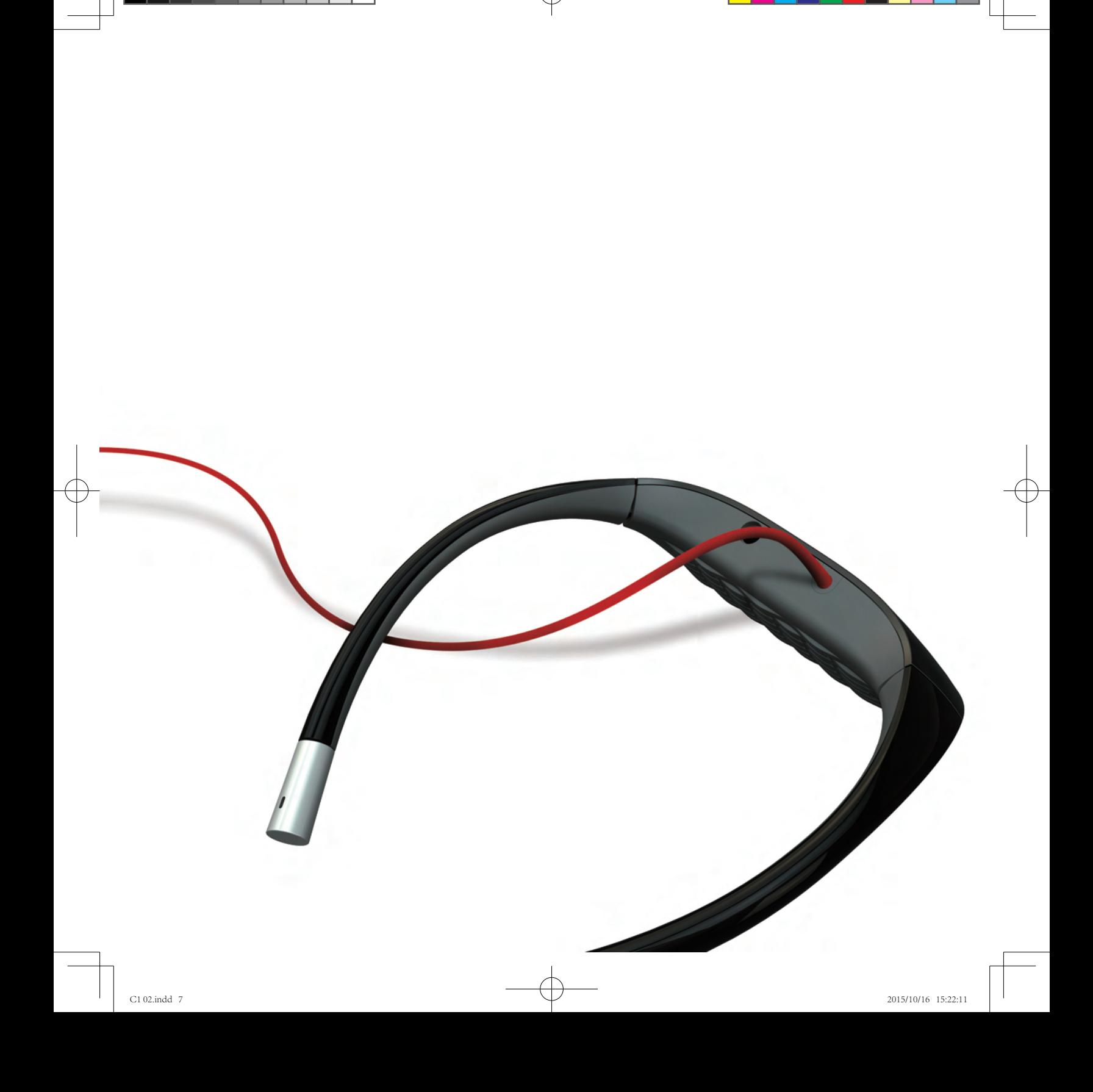

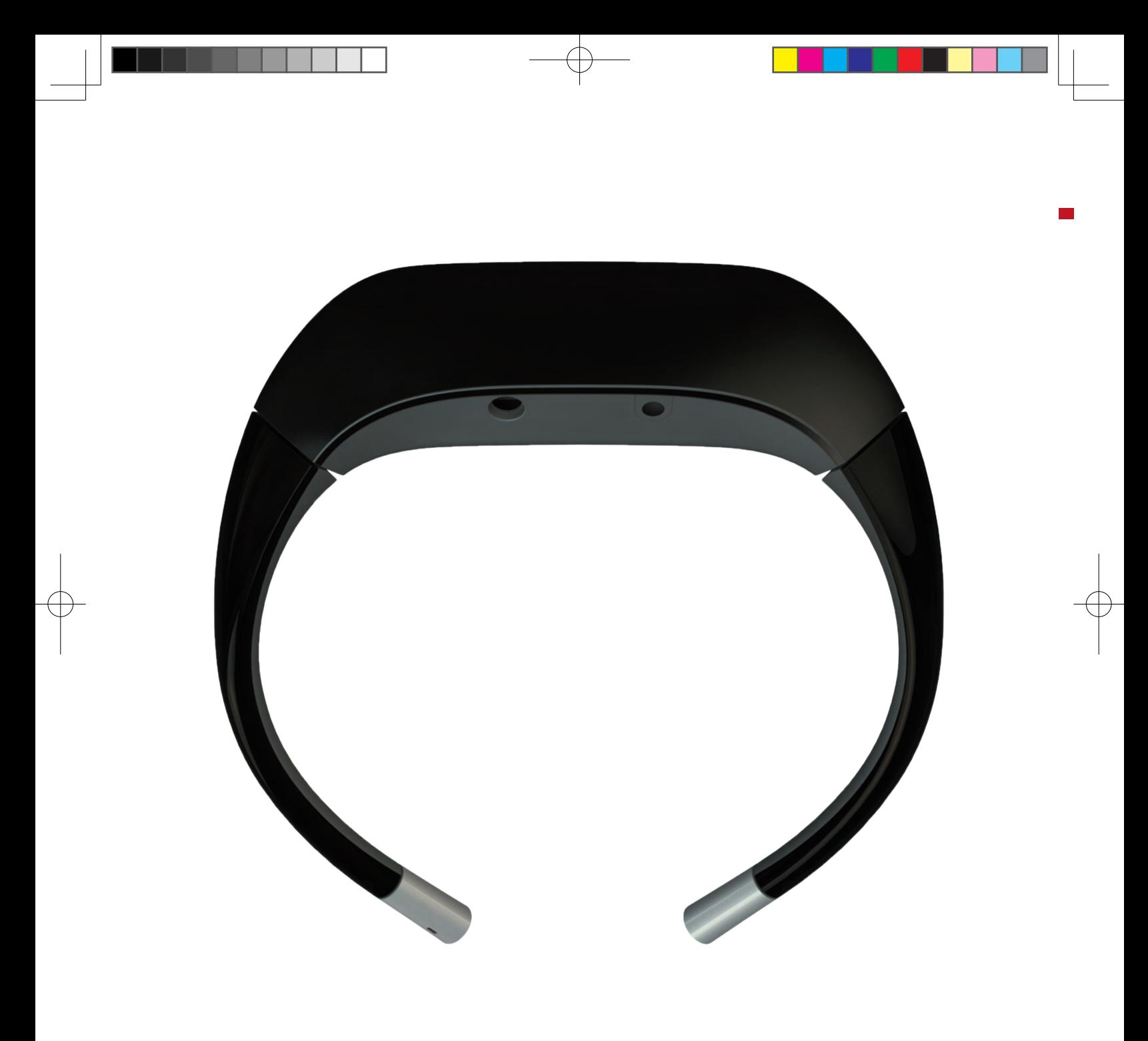

## Overview **New 1989**

# **Support**

Thank you for choosing new glass smart glasses. This document will guide you on how to use this device and its key features.

For more information and additional support, please visit http://newbd.com/topic/newglass.html.

# **Specifications**

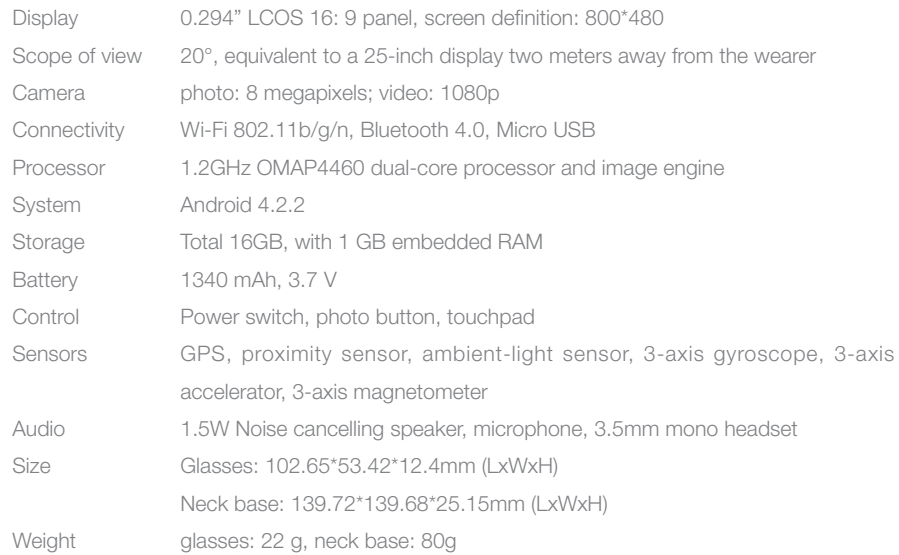

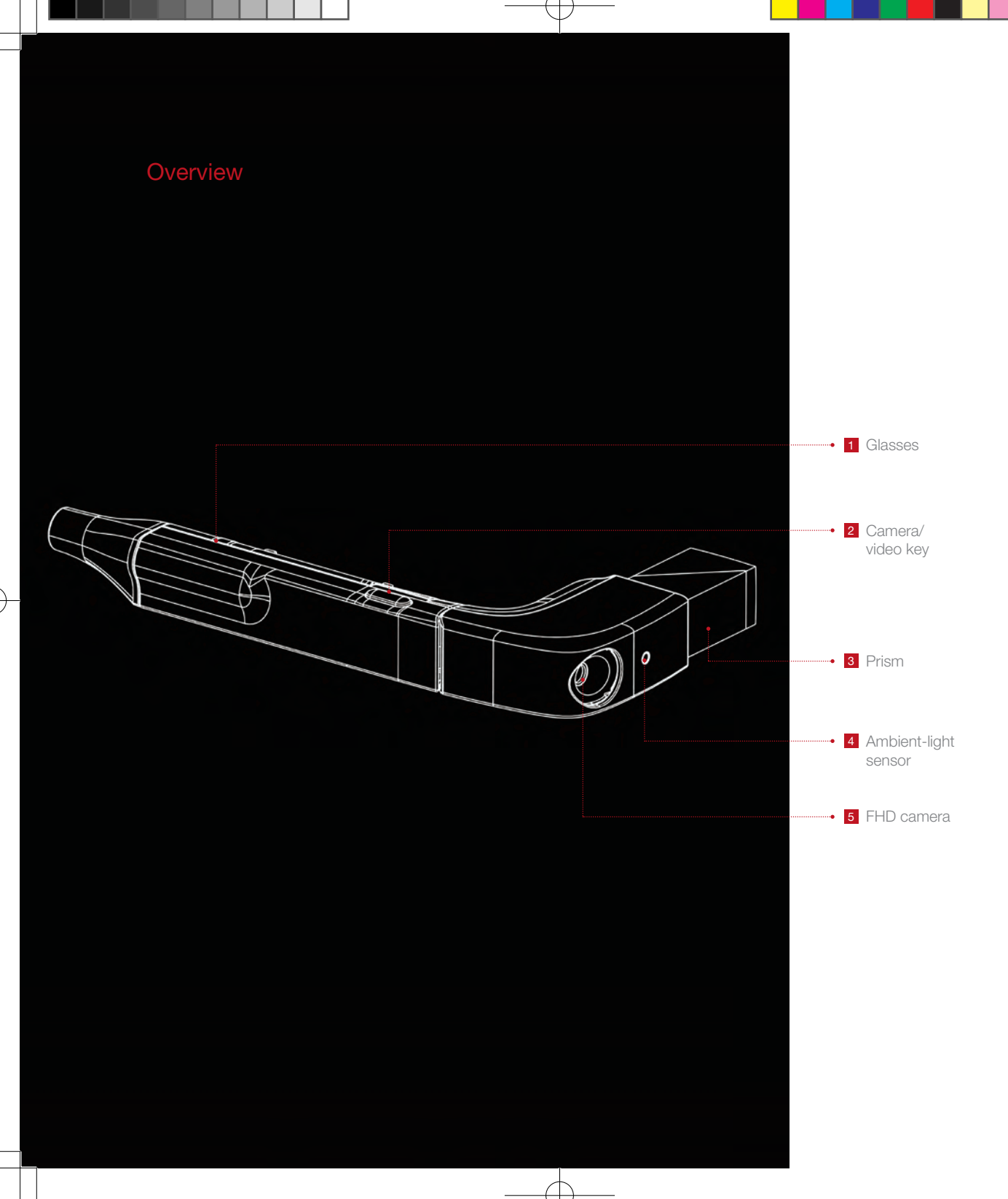

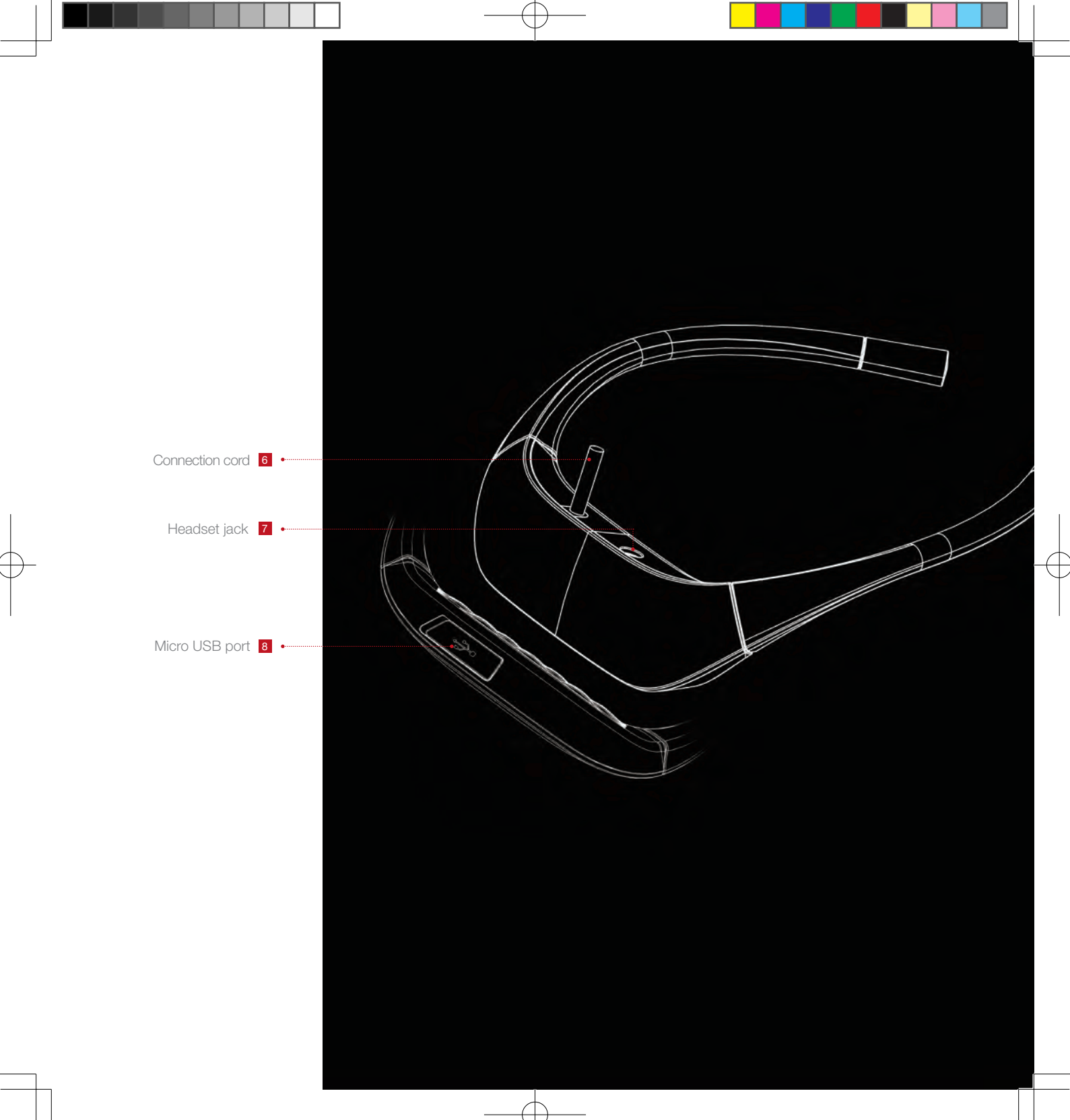

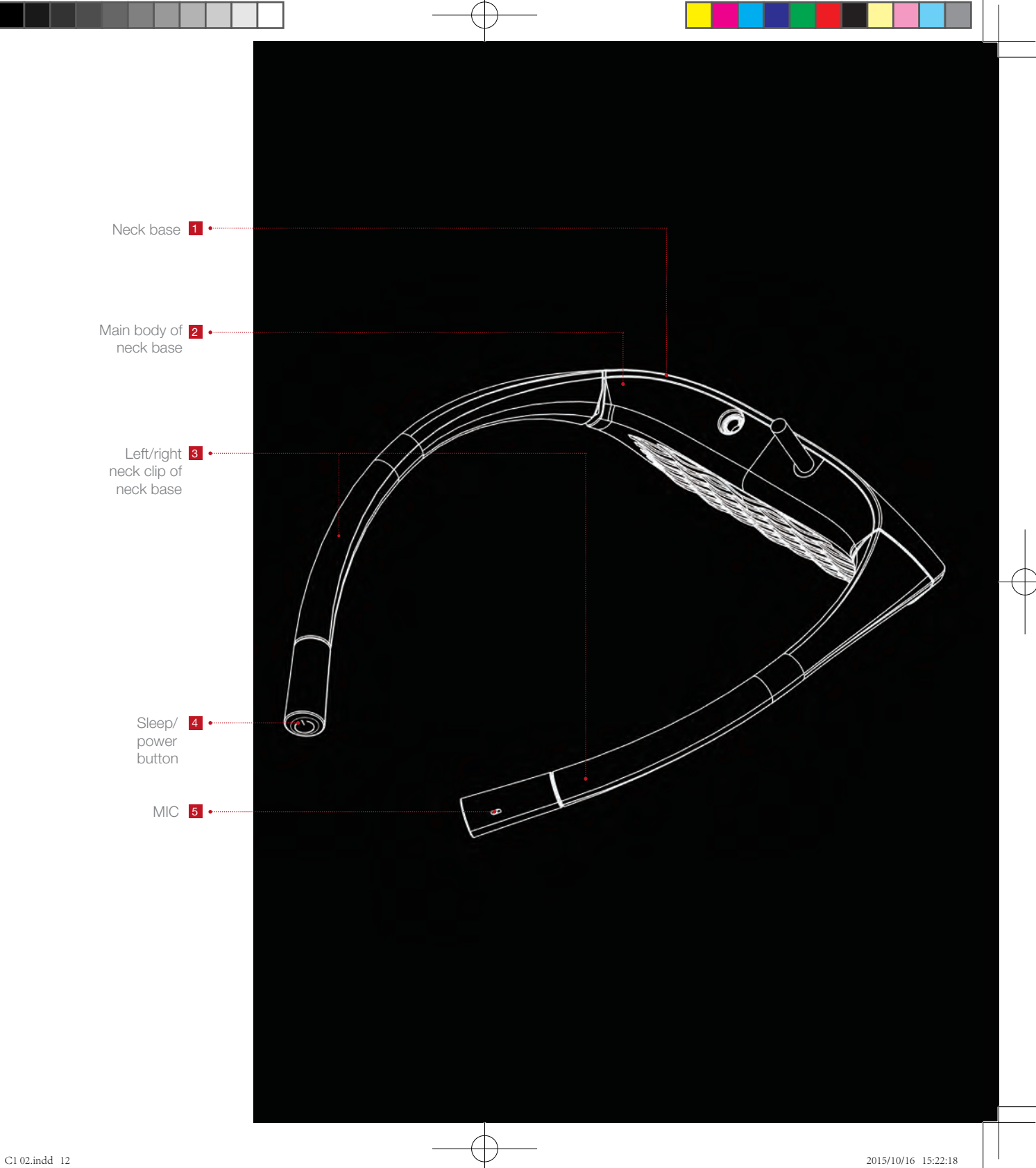

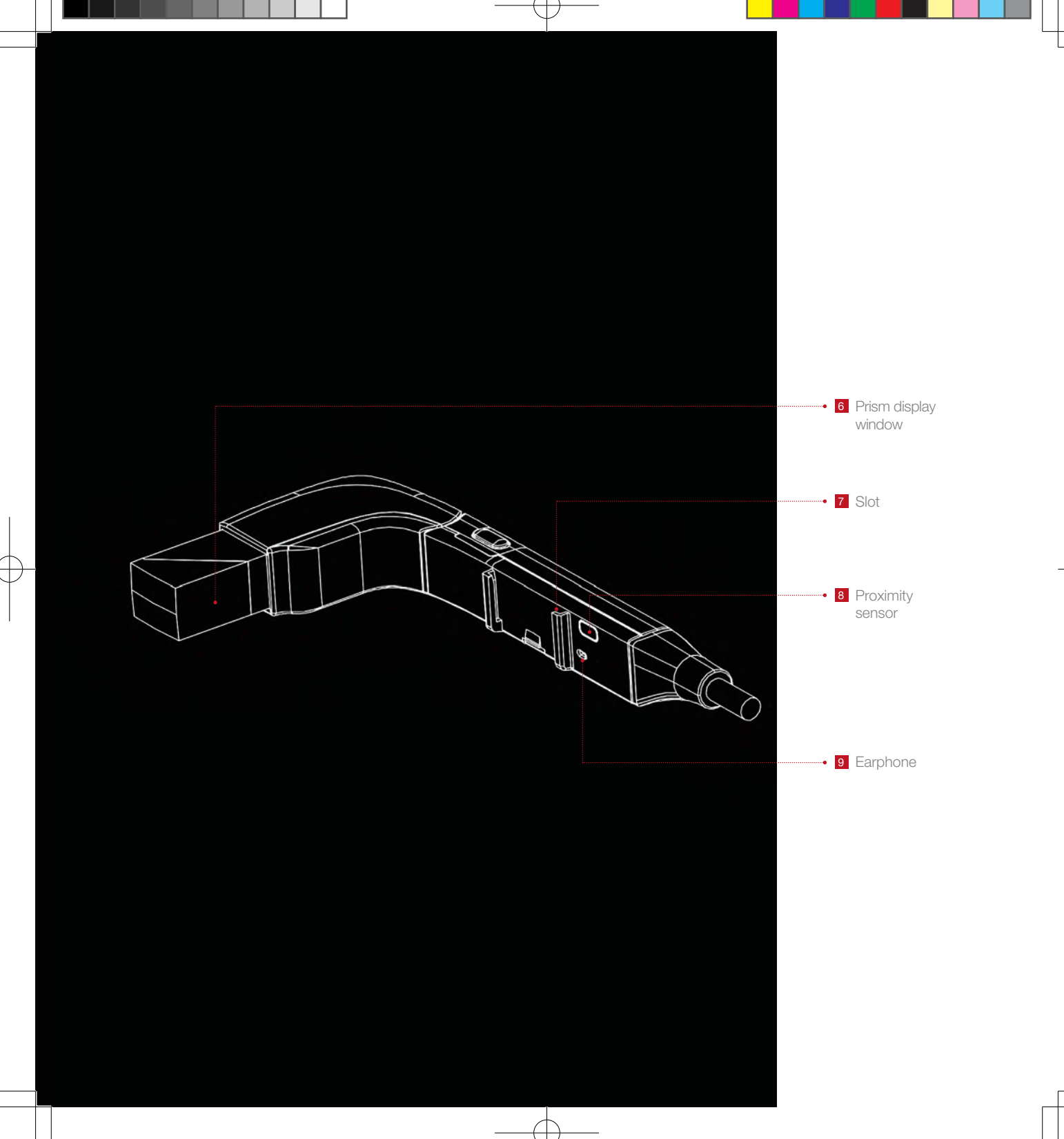

# **Charging**

Before starting up this device for the first time, connect it to a power supply and disable the transport mode.

Connect the charging cable to the Micro USB port located at the lower portion of the main body of the neck base. Please use the power adapter provided. Connect the charging cable to the adapter, and plug the adapter into a standard power socket. The power input for charging should be 5 V/1 A.

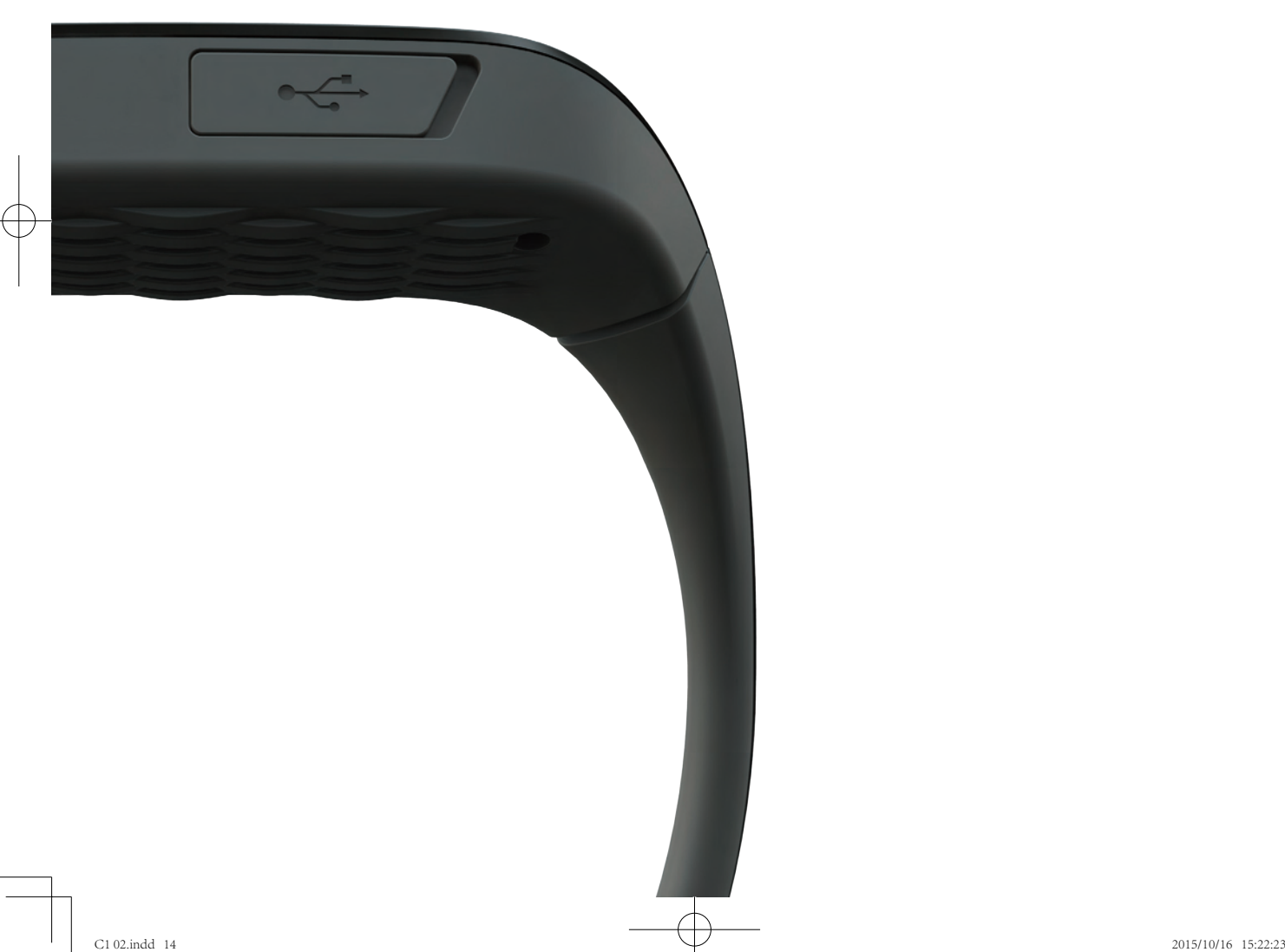

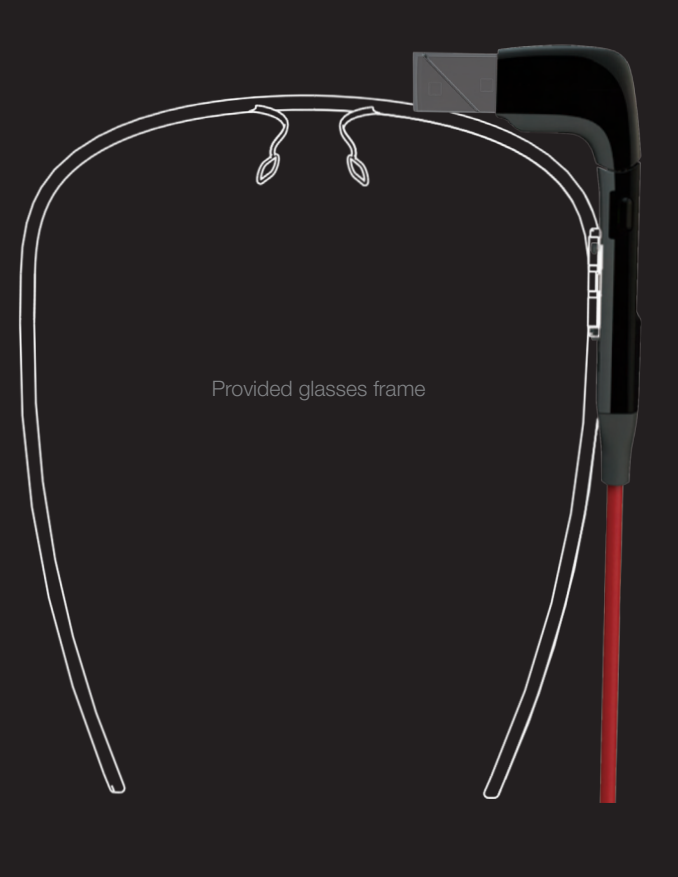

of glasses and a neck base, which are connected via a glasses frame provided or some other glasses frame the prism on the glasses until sight.

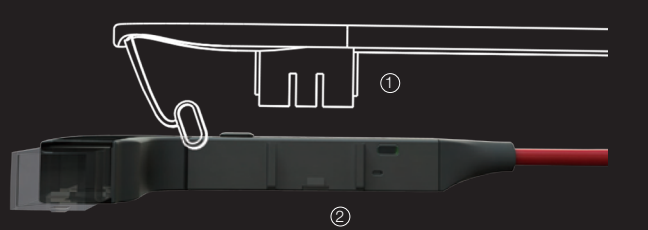

glasses frame into the slot (2) on the glasses frame. Now, you can attach your glasses your glasses from the glasses

The part of the neck base in contact with the wearer's skin is made of thermal resistant material to help lower the temperature at the point of contact between the neck base and skin.

### Matching the Glasses Frame

Choose a clip that is suitable for your glasses frame. Insert the clip into slot (1) on your glasses, and then clip it onto the arm of your glasses at position (2).

The opening of the wire grip should face upwards, and it should cover the end of the glasses arm. Insert the connection cable into the cable clipping.

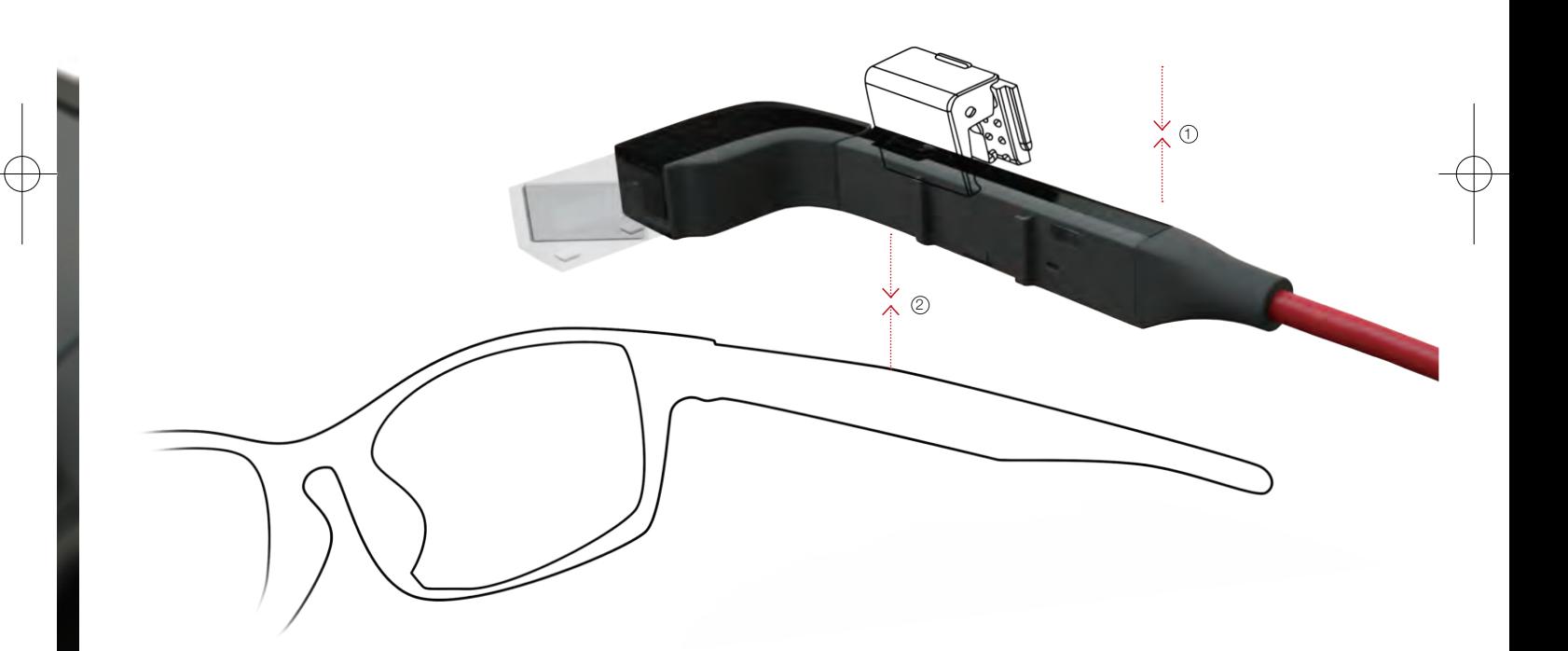

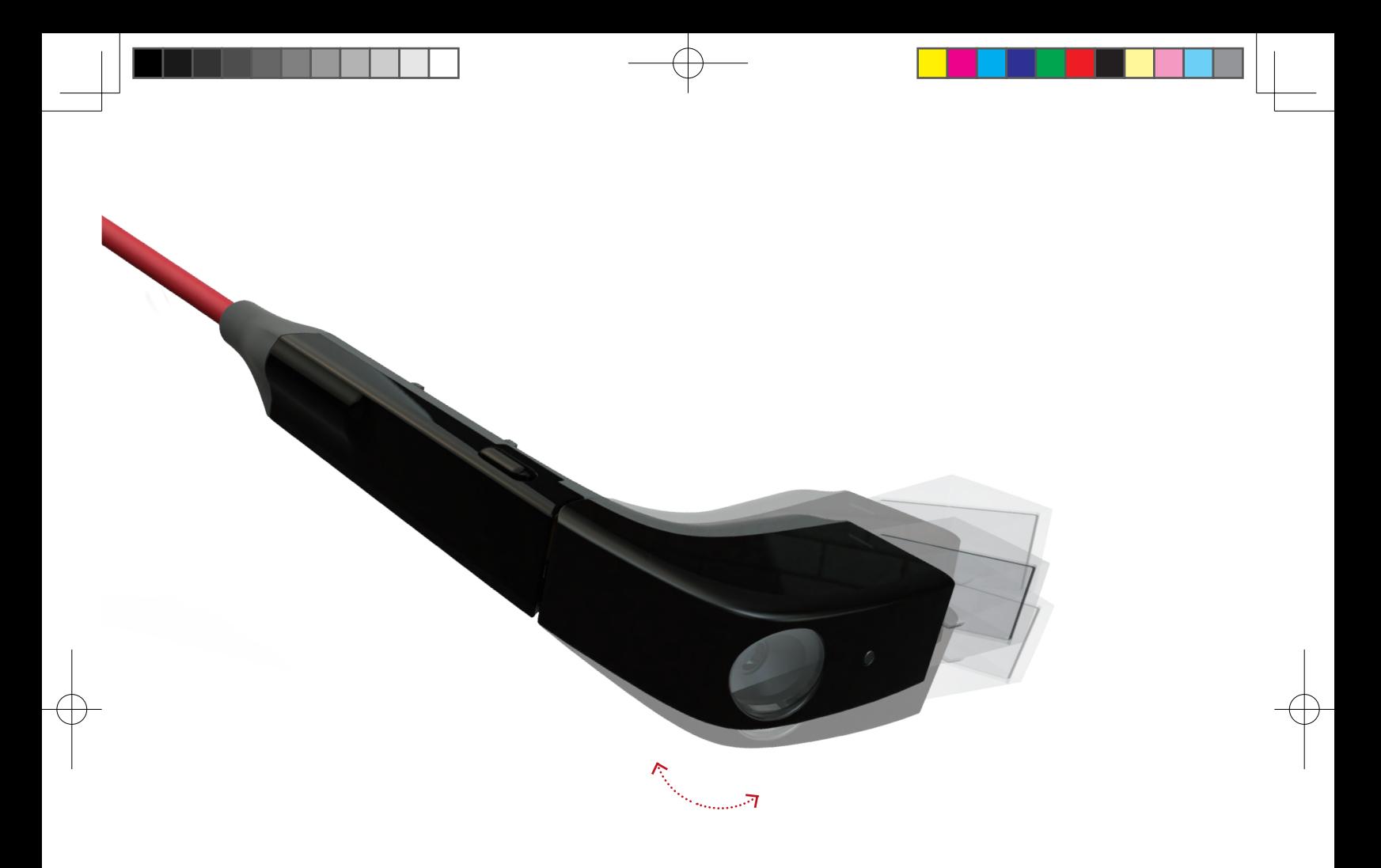

# Adjustment

Adjust the clip such that it is suitably positioned on the glasses arm. Rotate the front end of the glasses clockwise or counterclockwise, until the prism achieves an optimal line of sight.

# Neck base

Wear the neck base around your neck. Adjust the left or right clip to get a good fit between the neck base and your neck. This will provide the best comfort.

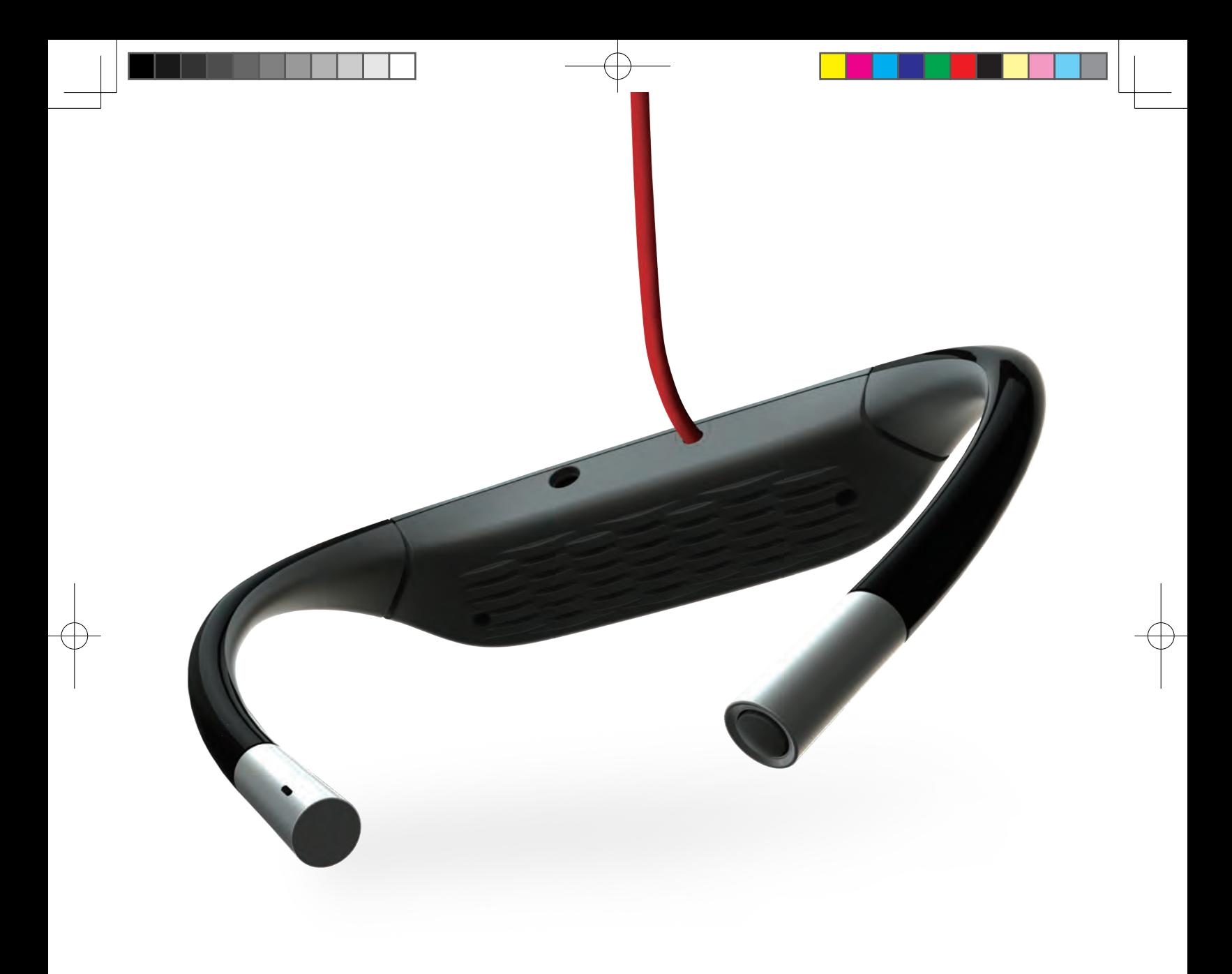

### **Buttons**

### **Power button**

To turn on this device, press and release the power button. To turn off this device, press and hold the power button.

#### **Photo/video button**

To take a photo, press and release the photo button. To take a video, press and hold the photo button.

A touchpad is located on your new glass to help you control the

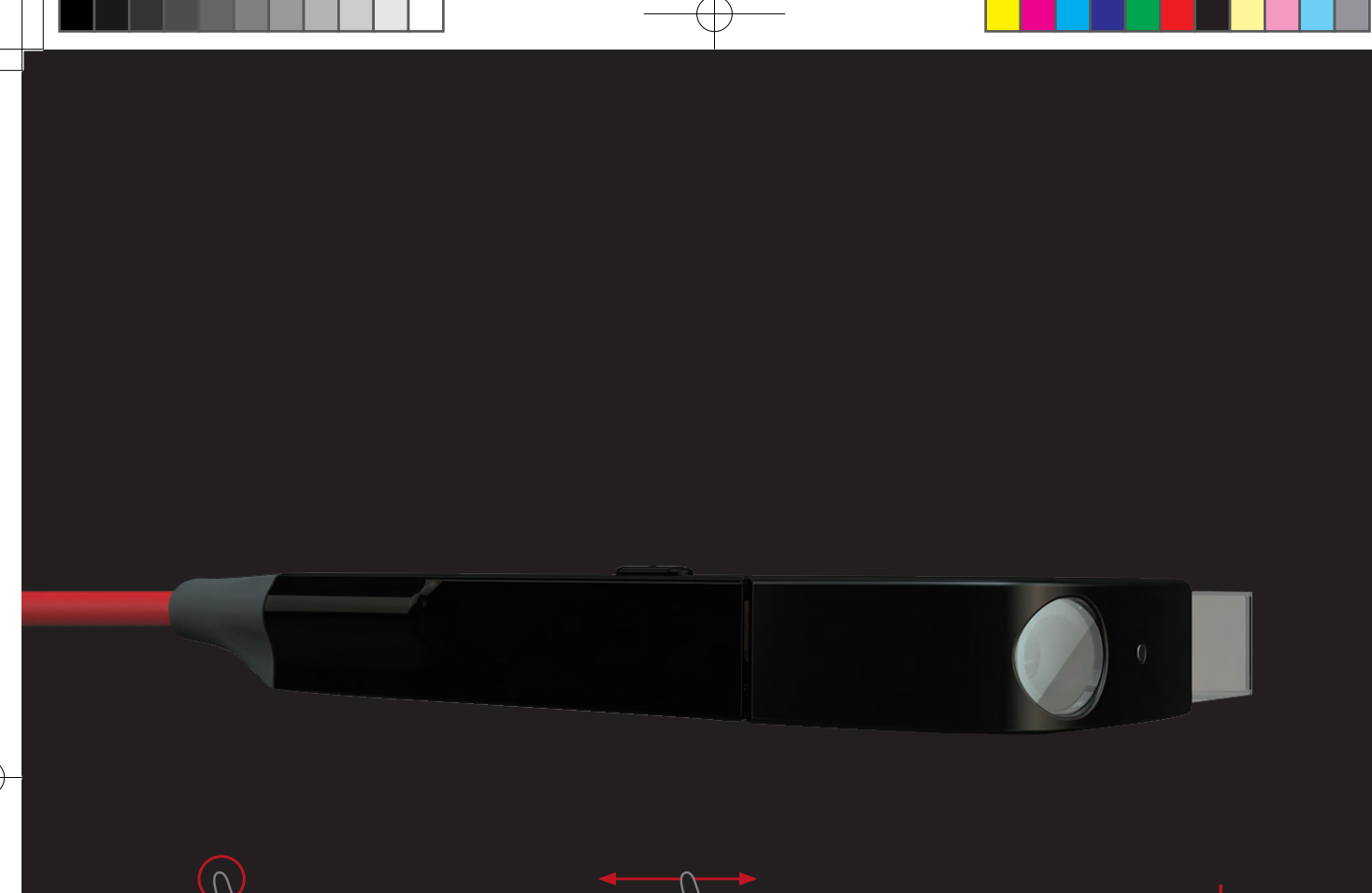

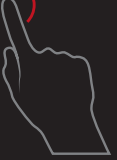

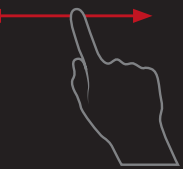

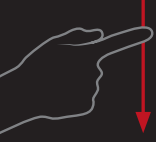

single finger: back

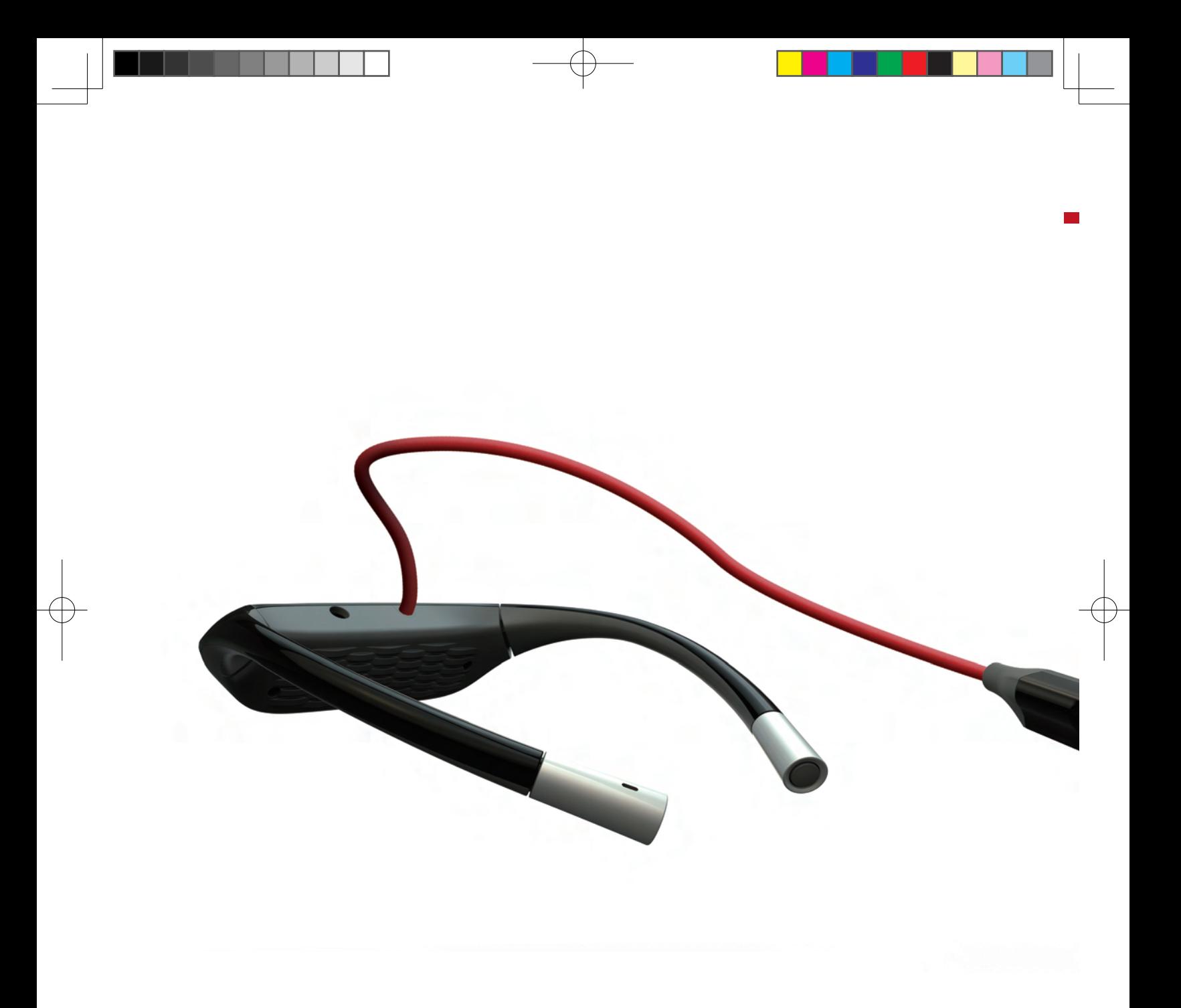

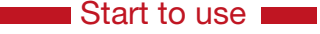

### Start to use **About the Glasses Manager App**

The Glasses Manager app is not only a tool for managing glasses apps also helps you configure the settings for your new glass. Before using new glass, download and install this app and complete the activation of new glass.

If you are using an Android phone, scan the QR code below to install the Glasses Manager app.

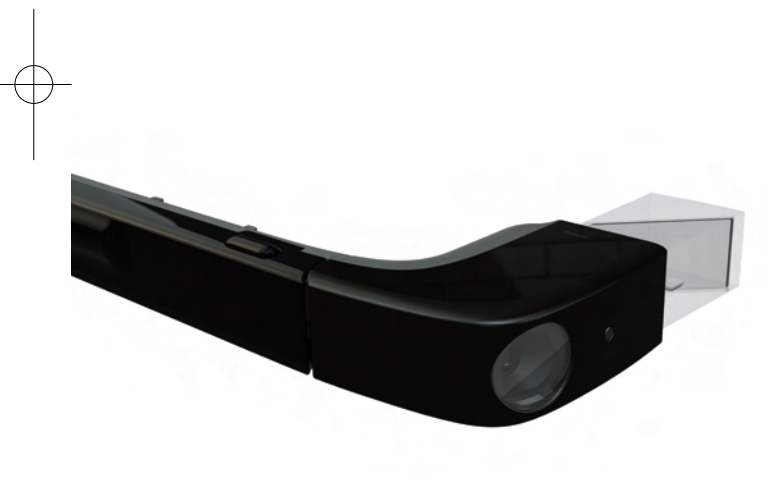

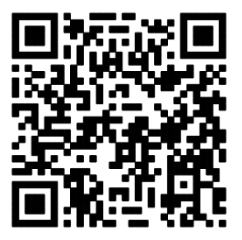

You can download the installation APK from the URL below: http://www.newbd.com/app/C100GlassManager.apk

### Activate the glasses.

#### **Step 1: Turn on the device.**

Press the power button to turn the device on. After powering on, you will see the Activation Wizard. It will guide you through the activation in a step by step manner.

### **Step 2: Install the Glasses Manager app.**

If you are using an Android phone, scan the QR code below to install the Glasses Manager app. Then, you can enter the app.

#### **Step 5: Scan the QR code with your new glass.**

When you are prompted by the instructions on the screen to scan the QR code and activate your device, tap the touchpad to scan the QR code.

After the QR code is scanned, your new glass will be activated and connected to Wi-Fi. Ensure that the Wi-Fi hotspot signal is available.

#### **Step 6: Activation is complete.**

When using your new glass for the first time, you will find some glasses apps preinstalled on your device. Tap the touchpad on the main page to see all the available apps. The main page of the new glass is as shown below.

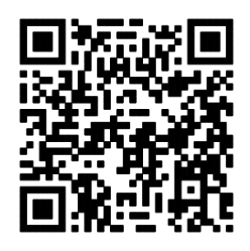

#### **Step 3: Log onto the glasses manager app.**

You'll need a NDB account to use the Glasses Manager app. If you have a NDB account or have registered using your mobile phone number or email address, log onto the Glasses Manager app.

### **Step 4: Generates a QR code with the Glasses Manager app.**

If it you are logging onto this app for the first time, you will be prompted to activate your device. Select a Wi-Fi hotspot you frequently use, and enter the password. After verification, a QR code will be generated for you to activate this device.

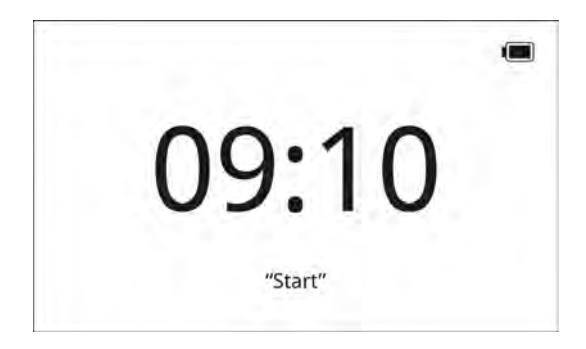

### Glasses Desktop

The Glasses Desktop is embedded with a voice engine, and connects to the Internet independently and runs applications. It synchronizes and shares resources generated by your new glass.

The interface of the Glasses Desktop is displayed by taking card as a unit, and its default main page is the Clock page. Using the touchpad, slide back for settings, slide forward for history, tap to display the app interface, slide downward for the previous page, and slide with two fingers for the homepage. The Glasses Desktop is as shown below.

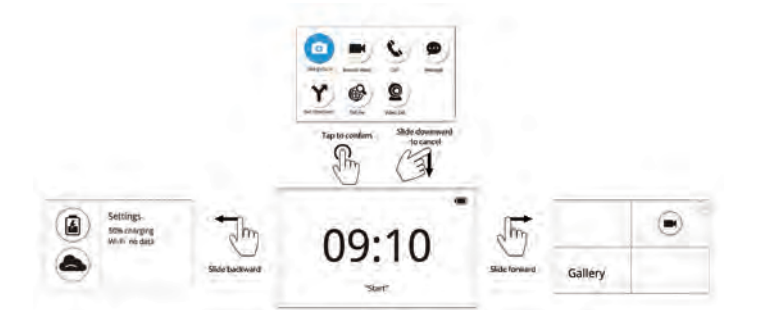

The records generated when you use your new glass will be saved under different folders, including the photo album, SMS, and call log. Slide forward or backward on the touchpad to switch between folders, records or menus. Tap the touchpad to confirm your selection. See the figure below for an overview of the structure.

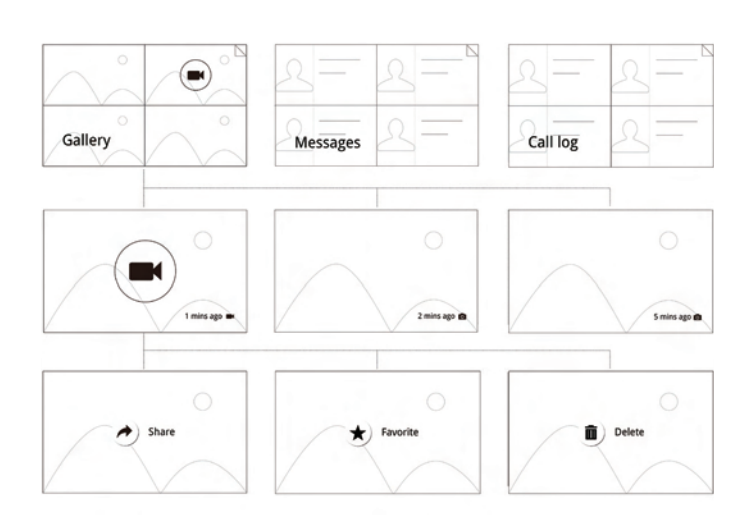

### ■ Basic functions

# Voice control

On the homepage, you can use direct voice commands to control your new glass, such as to take a photo or video, send SMS, or navigate. You can also ask questions. When you say 'Start' to the new glass, it will show recommended voice commands to you.

## Connect to Bluetooth.

Please connect to Bluetooth using the Glasses Manager app.

To enable the Bluetooth visibility of your new glass, do the following: Homepage -> Slide backwards to find Settings -> Tap the touchpad to enter the Settings page, and then select Bluetooth Settings. Once you enter the Bluetooth Settings page, your new glass will enable Bluetooth visibility automatically. Please stay on this page, and wait for your mobile phone to search for your device and perform Bluetooth connection.

### Connect to Wi-Fi network

On the Glasses Manager app, choose Add Wi-Fi Network. Generate a QR code as instructed, then scan this code with your new glass.

Perform the following procedure on your new glass: Homepage -> Slide backwards on the touchpad to find Settings -> Tap the touchpad to enter the Settings page and then choose Bluetooth setting -> Slide forward on the touchpad to enter Wi-Fi Settings -> Tap the touchpad to select the Add/Change Network menu -> Tap the touchpad to select Add Wi-Fi Network menu, and then scan the Wi-Fi QR code generated by the app after entering the scanning state.

Note: Currently, this device does not support networks with captive portals.

### Software installation

There are two versions of the new glass: the developer's version and consumer's version. You can differentiate between them by reading the device information. The developer's version has a text identification, while the consumer's version does not. The two versions have different requirements for software installation:

Developer's version: you can install any app, and install glasses apps using the Glasses Manager.

Consumer's version: you can only manage and install glasses apps using the Glasses Manager.

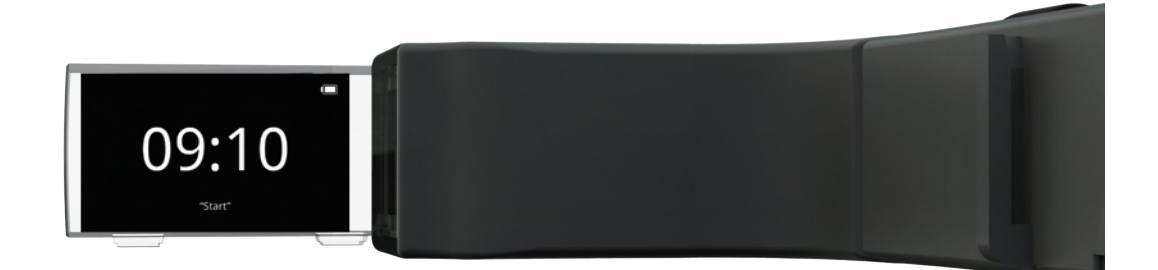

### **Notifications**

This document is only applicable to products or services provided within the jurisdiction of the mainland of the P.R.C. Lenovo may not offer any of the products, services or features mentioned in this document in any other countries or regions. Lenovo may terminate the provision of any product(s) and/ or service(s) at any time. The information about products and services is subject to change at any time. For the latest information on our products or services, please contact your local sales representative.

Any reference to a Lenovo product, program or service in this document does not necessary limit the use to only Lenovo products, programs or services. You can choose to use alternative products, programs or services with equivalent functions, as long as the intellectual property rights of Lenovo are not violated. The user, however, should be solely responsible for the evaluation and verification of any other product, program or service.

This document is provided by Lenovo "as is", without any representations or warranties, express or implied, including warranty for merchantability and warranty for applicability. If applicable laws do not allow the exclusion of implied or expressed warranties for certain types of transactions, the above exclusion may not apply to you.

Lenovo has made every effort to achieve accuracy and consistency during the preparation of this document, but cannot make a guarantee that this document will be error-free. Lenovo may revise this document without notice from time to time, and the revisions can be found in the latest version of this document. Lenovo may make improvements and/or changes to the products and/or programs described in this document without notice.

The images and figures in this document are provided only for illustrative purposes; there may be some differences between them and the actual product. Some parts, functions and/or features described in this document may only be applicable to certain series or models of the product. The descriptions are provided for explanation purposes only, and should not be deemed as the specifications or configuration of the product you have purchased. The specifications and configuration

of the product you have purchased are stated in transaction documents such as the purchasing agreement, invoice and packing list. If you have any questions regarding this, please consult the distributor of your product.

The contents of this document do not affect or change Lenovo's product assurance (guarantee) policy, and should not be deemed as permission to use or the guarantee of, whether expressed or implied, the intellectual property rights of Lenovo or of any third-party.

Any links to non-Lenovo websites are provided to you for your convenience only. These websites and their contents are not part of Lenovo's products or services, and Lenovo accepts no responsibility for their accuracy and applicability. Use these websites at your own risk.

The technical performance indices stated in this document are measured in specific environments, and may differ significantly from the data acquired in other operating environments. Some measurements were made on systems that were under development; Lenovo does not guarantee that the same results can be obtained in systems that are generally available. If necessary, you should verify the performance data in your specific operating environment.

The software mentioned in this document are provided under the terms of their license agreements only, and may only be used as stated in the license agreements. The software provided with this product may differ from the software being sold independently, and may not come with the user manual or the full functions. Lenovo does not recommend or guarantee the use of the provided software with other products, or the use of other software with this product. Lenovo does not guarantee the reliability of the provided software when used on other products.

This document and its content may not be duplicated, copied, added, deleted or compiled into other machine-readable format without prior written permission from Lenovo. Storing this document in a retrievable system of any form, sending this document over a cabled or wireless network, or translating it into any language in any form is strictly prohibited.

### **Trademarks**

The texts and logos below are trademarks of the affiliate of the Lenovo Group.

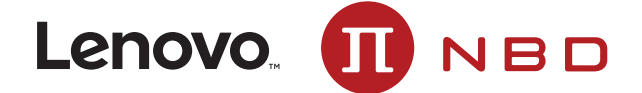

The names of other companies, products and services mentioned may be the trademarks or service marks of their respective owners.<br>Barcode

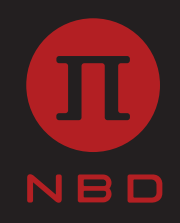